#### **Roch**

#### CIDM Training:

## Password Management for External Partners of category Affiliated Person, Collaborator or MSP without IT hardware

Updated November 2022

#### What you should know after reading this module

How to set your initial password How to change your password What to do when you forgot your password

'och

This deck is intended only for External Partners who need to set up and manage their Roche password, as well as for the information of their Roche Responsible Person (RRP).

It concerns only External Partners with category Affliated Person, Collaborator and MSP without IT hardware (all formerly known as ExBP). Other categories of External Partners follow the same password management process as internal employees.

#### CIDM Overview

Corporate Identity Management (CIDM) is our group-wide identity and access management solution.

It is used for identity and access management functionalities such as

- Password management for internal and external users
- Requesting and maintaining access to applications and services
- Creating and managing distribution lists and security groups\*
- Requesting secondary identities

CIDM also works behind the scenes for joiner-mover-leaver processes connected to the P&C solutions Workday and External Partner Portal to manage lifecycle events for employees and externals.

\*only available for Genentech users until the Group Management Release 3.0 (RADA migration)

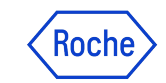

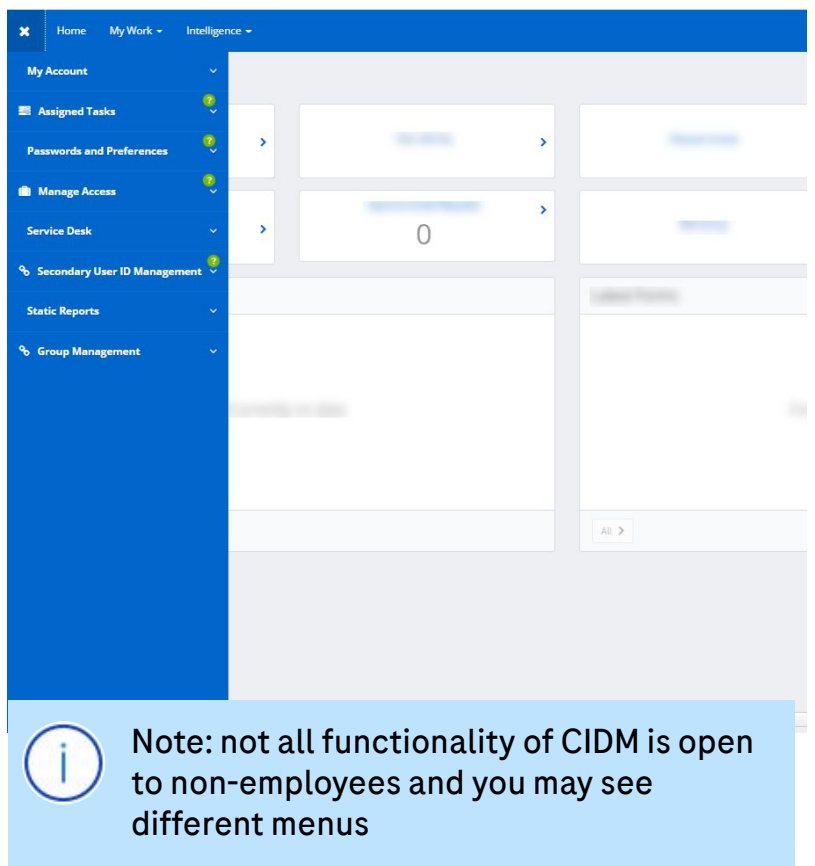

**Corporate Identity Manager** 

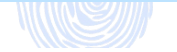

## Get help within CIDM via Walkme

Within CIDM you will find many Walkme tooltips from the section that you are in (where you see a question mark icon).

Other useful guides or links to more information can be found from the Walkme link at the bottom of the screen.

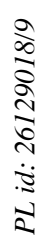

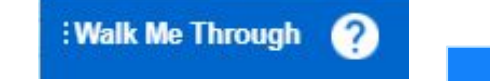

Walkme guides - click on this button at the bottom of the screen to open the list of Walkme help topics. As we add more functionality to CIDM, you may see more options available.

#### **Roch**

#### **Corporate Identity Management**

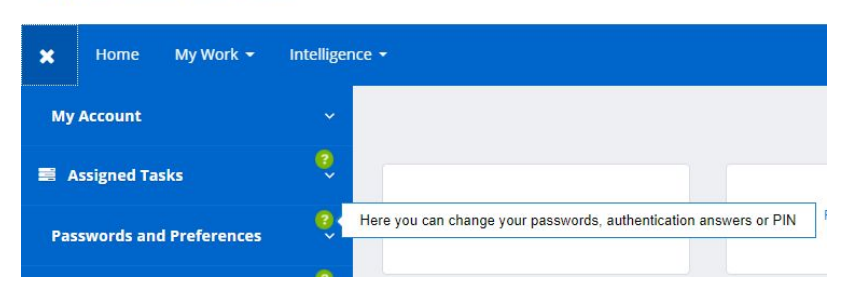

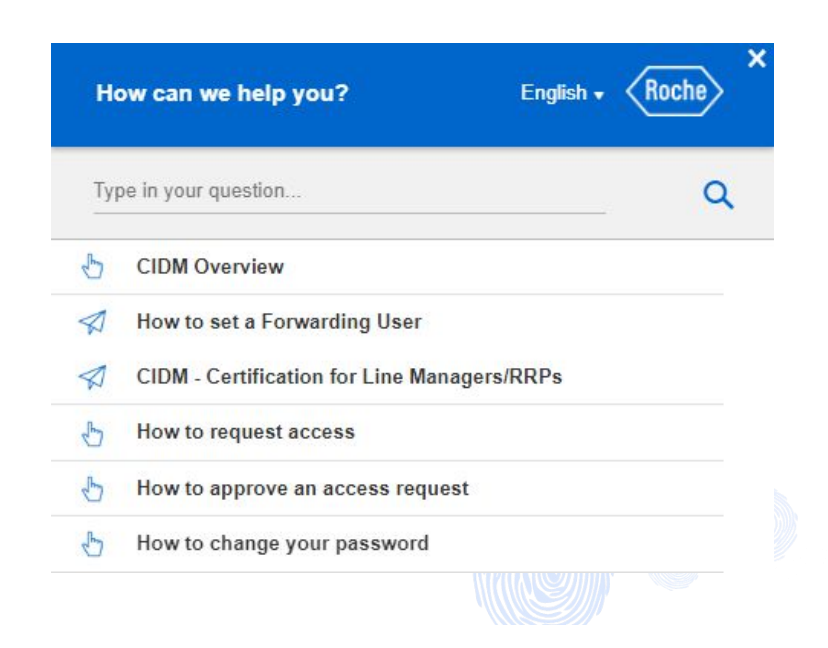

# SET initial password as an External Partner

Roche

# Process for setting the initial password for External Partners

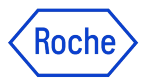

During the onboarding process for External Partners, on the start date, the external user receives an email at their non-Roche address with the onboarding instructions and a link for the initial password set up.

The email for the initial password set up is time sensitive. If the recipient does not take action within 1 week (168 hours), the link expires and the IT Service Desk needs to be contacted to resend a new link.

*PL id: 26129018/9*

PL id: 26129018/9

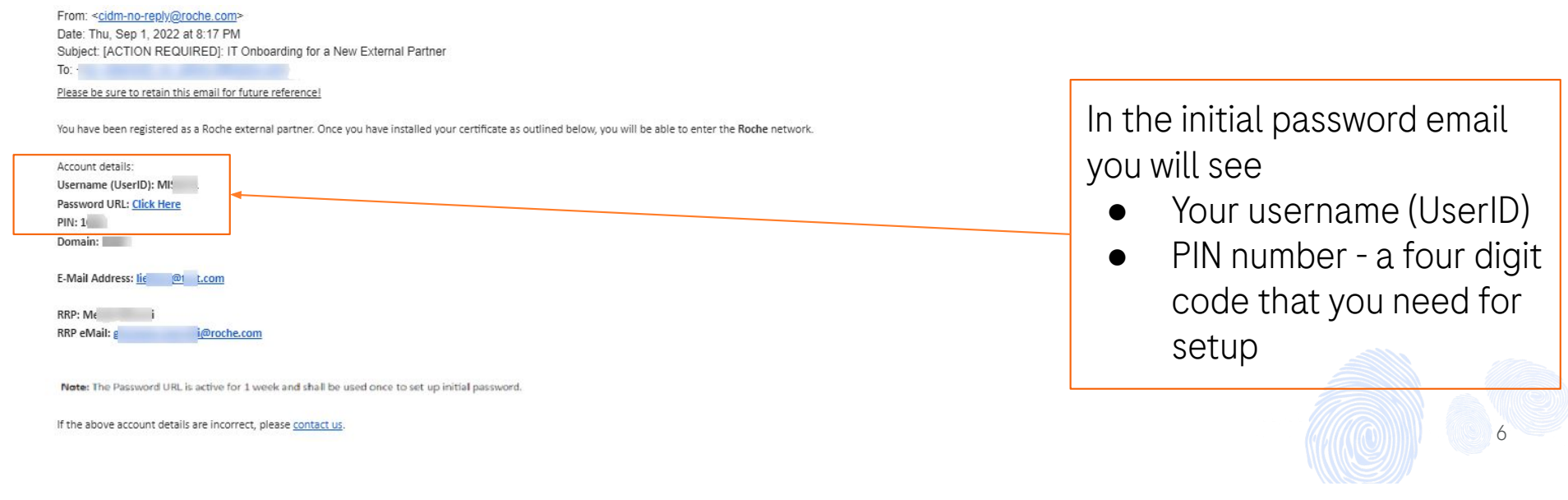

#### Set the initial password

The link in the email will send you to the page where you can enter the PIN received and set your password. The password must adhere to the password policy and as it starts to match the password criteria, the policy items listed will change from red to green.

#### **Enter PIN Password Policy:** .... √ Password must have at least 8 Character(s) √ Password must have at most 40 character(s) **New Password** Password must have at least 1 digit(s)  $\checkmark$ Password must have at least 1 uppercase letter(s)  $\checkmark$  $\checkmark$ Password must have at least 1 lowercase letter(s) **Confirm New Password** Password will be checked against the password dictionary.  $\checkmark$ The following symbols are allowed: "%&'()\*+,-./:; <=>?!  $\checkmark$ .............. Password cannot start with ? or !  $\checkmark$ Password must be different from previously used passwords  $\equiv$ **Submit**

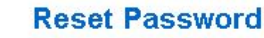

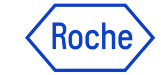

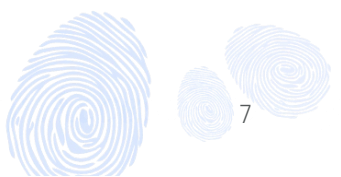

# CHANGE your password

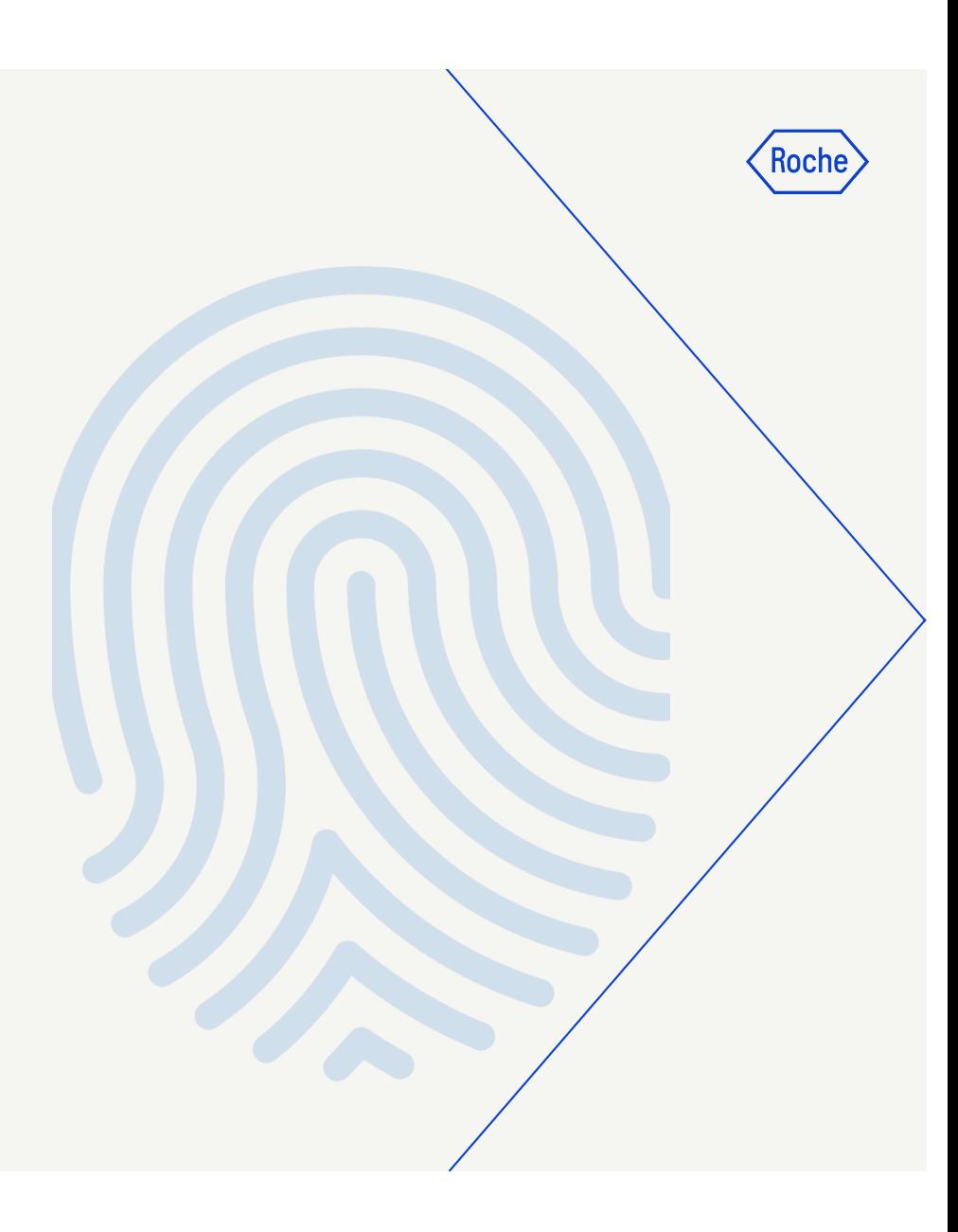

### Accessing CIDM to change your password

You need to be on the Roche network : log in to **partneraccess.roche.net** and open a web browser (or open your Virtual Desktop and then open a web browser) and enter cidm.roche.com in the address bar.

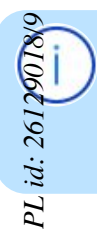

TIP: if you want to have CIDM in another language, you can change that in Preferences> General Preferences once logged in

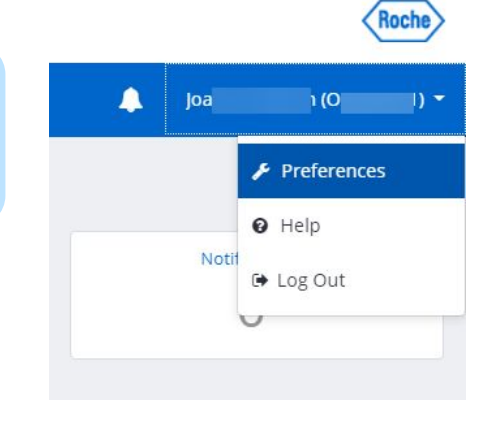

**Corporate Identity Management** Home My Work -挂 Intelligence -**General Preferences Language Preference** English Select Language **Fnglish** Français Deutsch Español Português Italiano 中文简体 日本語

Roche

#### Password management menus in CIDM

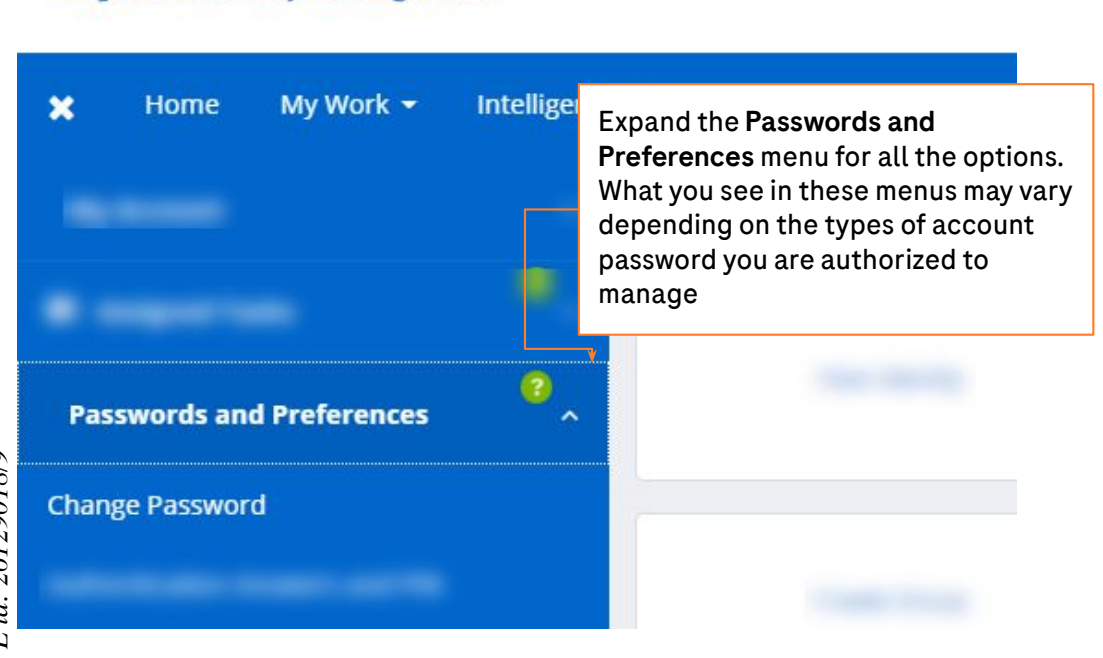

**Corporate Identity Management** 

Once you have set the initial password, any time afterwards you can easily access the password management menus in CIDM to change it. All password management-related menus can be found under "Passwords and Preferences"

This guide focuses only on how to manage your own password as an External Partner.

\*Other decks exist in Cornerstone for password management of other types of identity (internal users, secondary identity etc)

10

Koch

#### Change your password

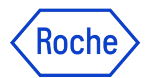

To change your password, enter your current password and start to enter your new chosen password. As long as it does not match the password policy, the text remains red.

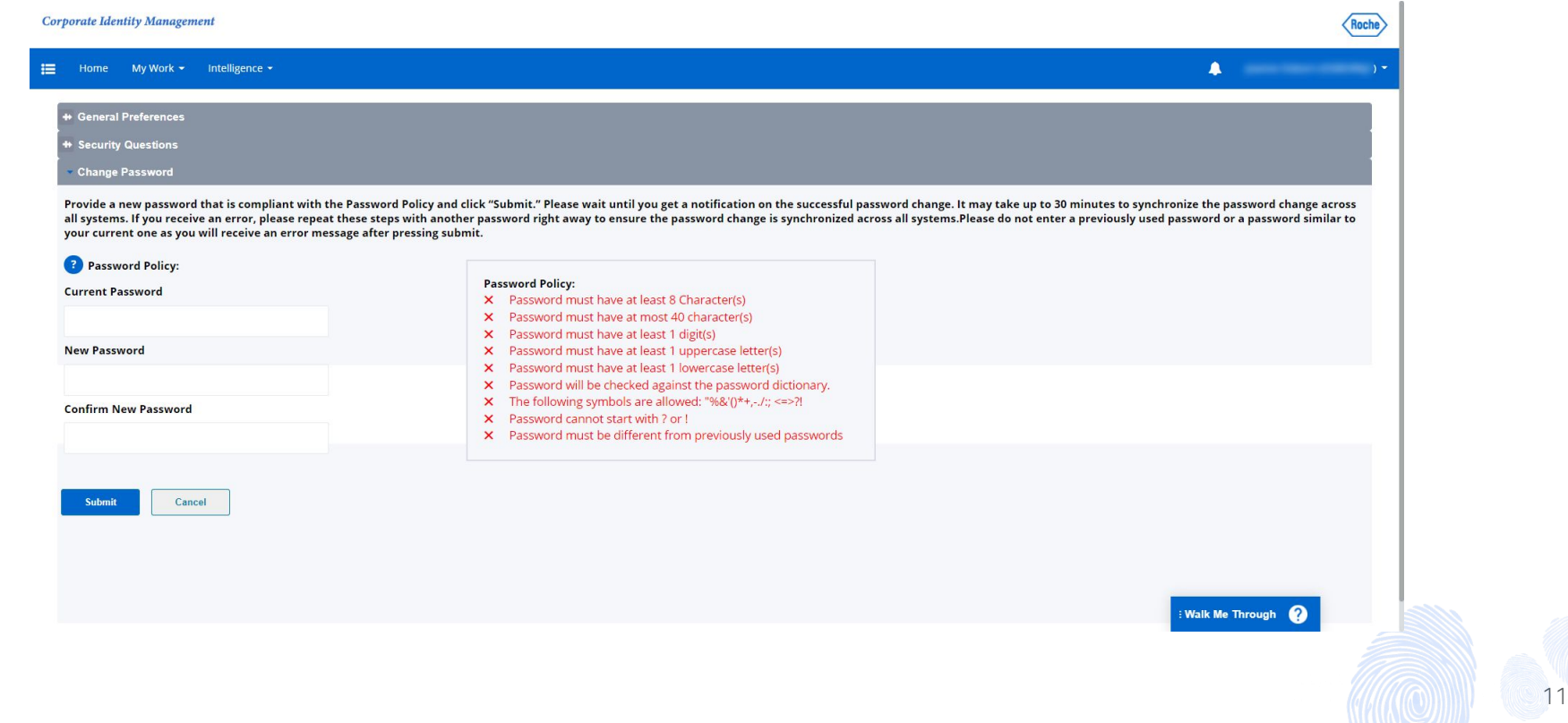

### Change your password

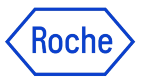

As the new password starts to match the password criteria, the policy items listed will change from red to green  $\overline{\phantom{a}}$ 

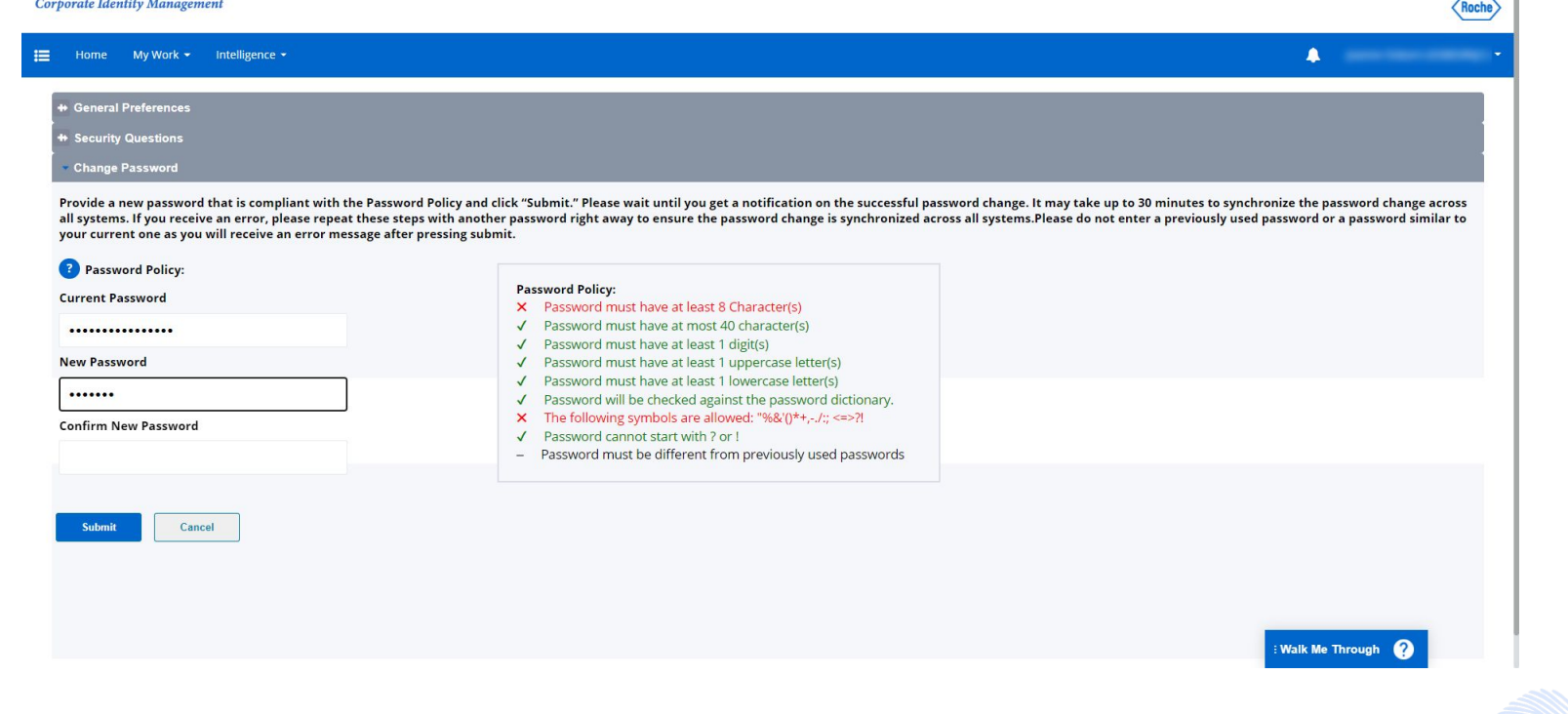

IMPORTANT: if you choose a password the same or similar to a previously used one, you may get an error AFTER submitting

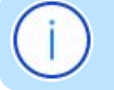

# FORGOT your password?

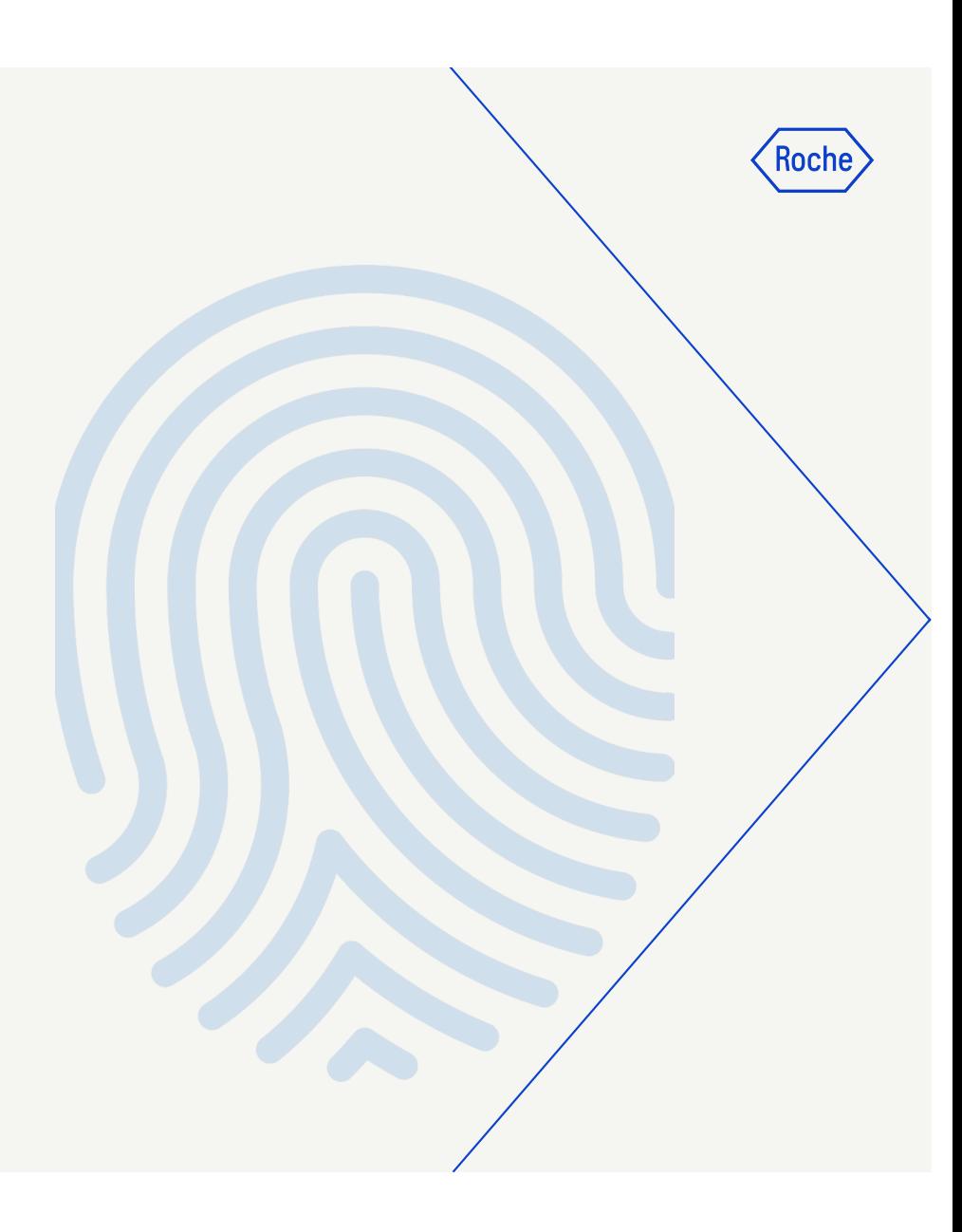

#### Forgot your password

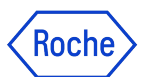

14

## Go to forgotmypassword.roche.com and it will redirect to the SSO (single sign-on) page

On SSO Reset password page, enter your user name or non-Roche email address and click "I Forgot My Password"

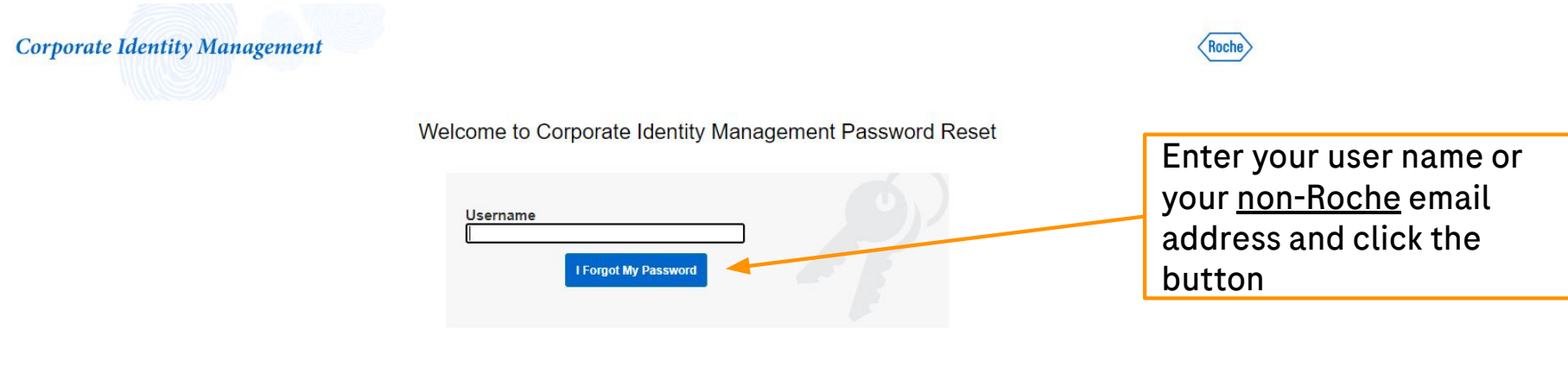

#### Forgot your password

@ Powered By SaliPoint Identity(Q. @ 2015 SaliPoint Technologies - All rights reserved. @ 2015 F. Hoffmann-La Roche

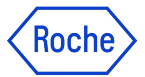

#### External Partners with Second Factor Authentication (e.g. certificate or soft token) -

You will be prompted for a valid second factor. On successful second factor authentication, it prompts for a new password and for confrmation of the new password.

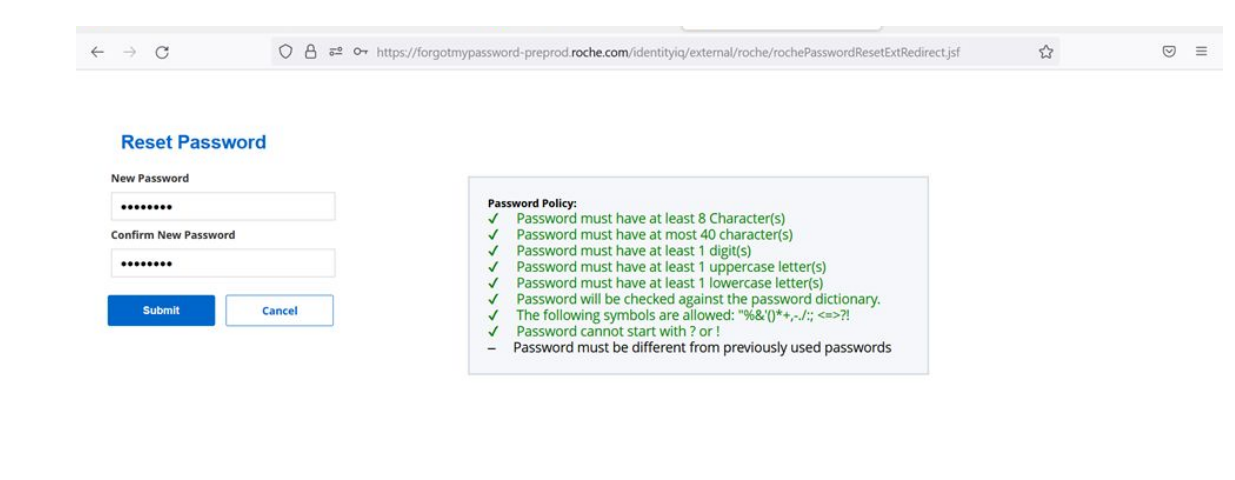

The password must adhere to the Roche password policy and as it starts to match the password criteria, the policy items listed will change from red to green.

PL id: 26129018/9 *PL id: 26129018/9*

> Once password reset is completed, You will receive a notification about successful password change via email.

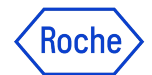

#### Forgot your password

External Partners without Second Factor Authentication - You cannot use this functionality and should contact IT Service Desk for password reset.

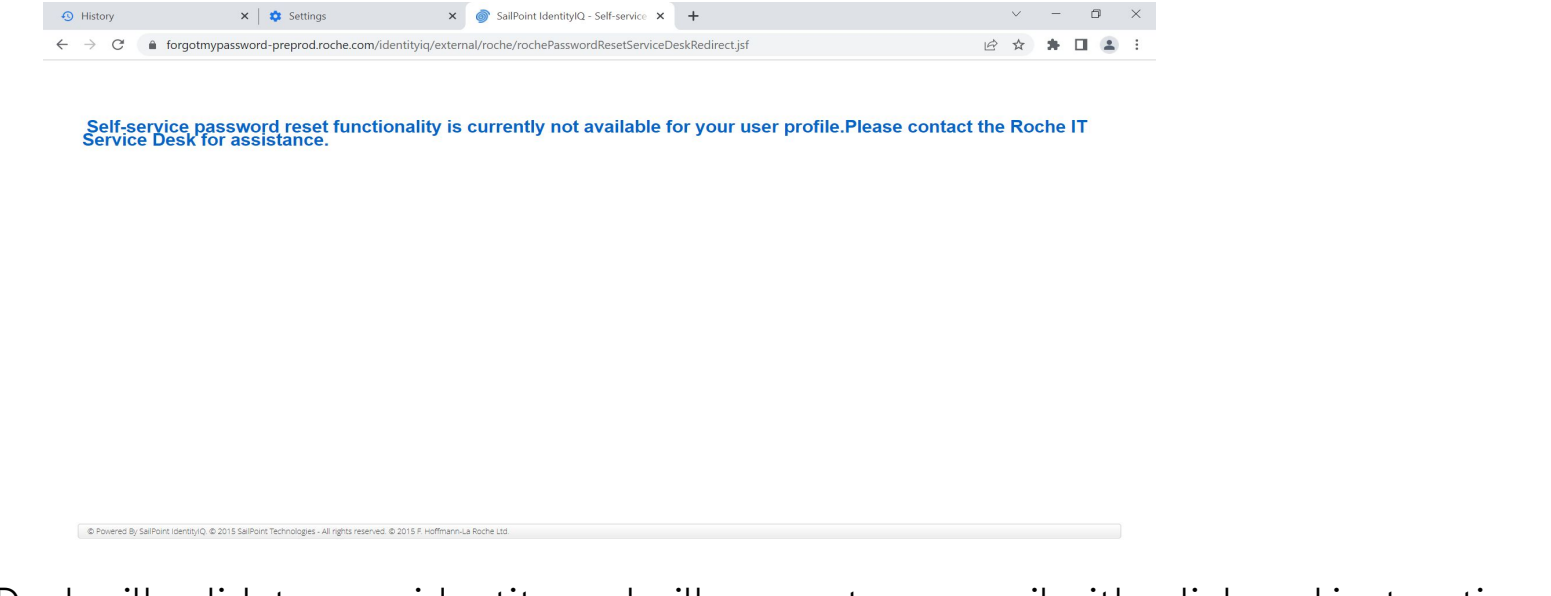

IT Service Desk will validate your identity and will generate an email with a link and instructions to reset your password.

Attention: the link will expire after 24 hours! If you do not react within this time frame you have to start again.

16

# Get help

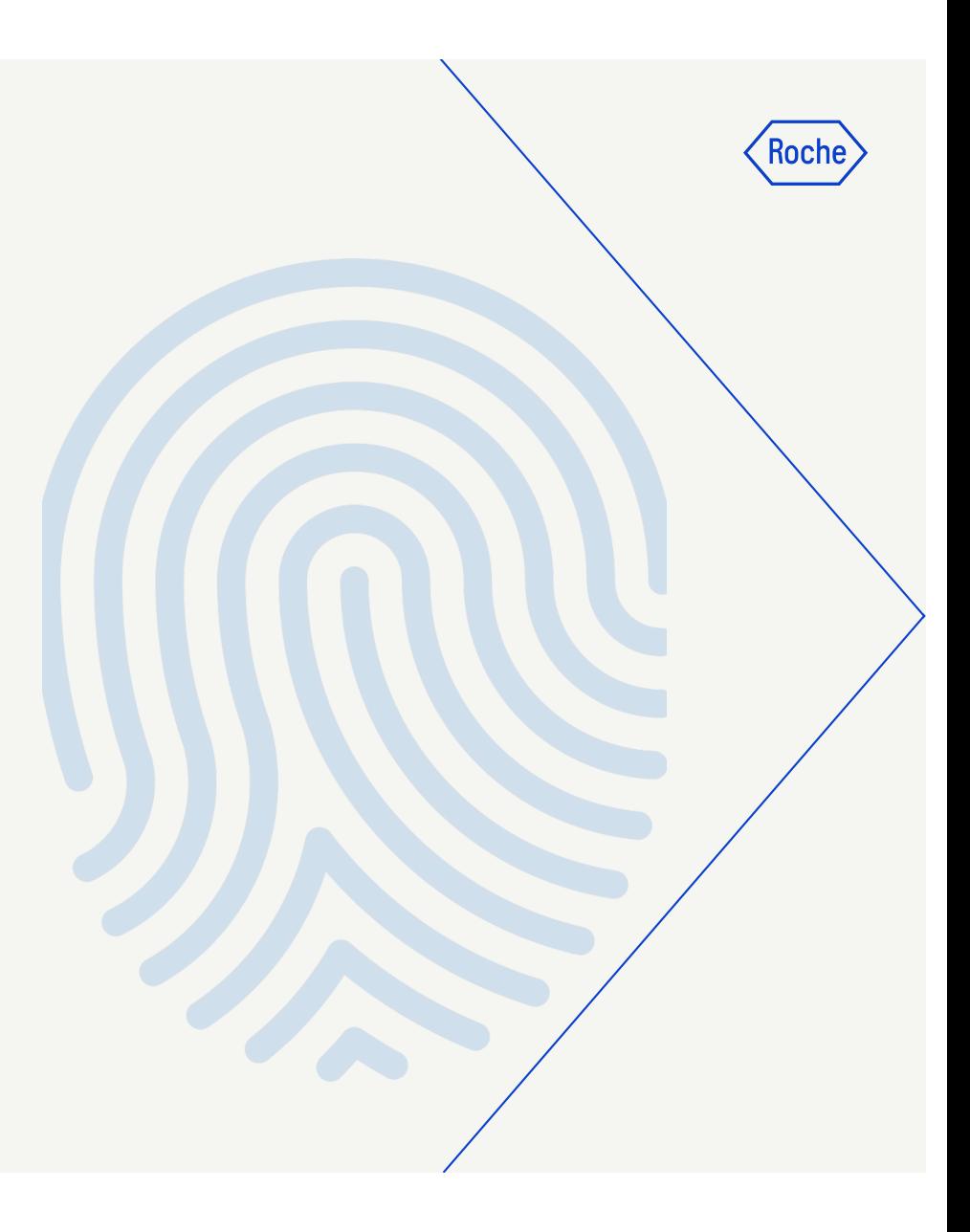

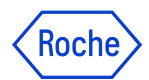

#### Where to get help?

In case of any issue with setting the initial password or subsequent reset, or any technical issues with CIDM, please contact the IT Service Desk

For any other questions, please contact your Roche Responsible Person

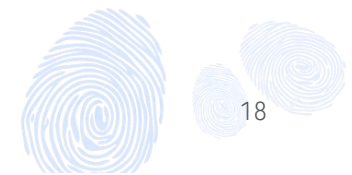

### Doing now what patients need next